SIM/eSIM Setup Guide for Windows

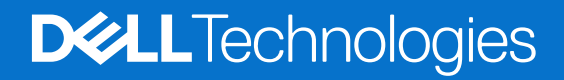

**March 2024 Rev. A00**

#### Notes, cautions, and warnings

**NOTE:** A NOTE indicates important information that helps you make better use of your product.

**CAUTION: A CAUTION indicates either potential damage to hardware or loss of data and tells you how to avoid the problem.**

**WARNING: A WARNING indicates a potential for property damage, personal injury, or death.**

© 2024 Dell Inc. or its subsidiaries. All rights reserved. Dell Technologies, Dell, and other trademarks are trademarks of Dell Inc. or its subsidiaries. Other trademarks may be trademarks of their respective owners.

# **Contents**

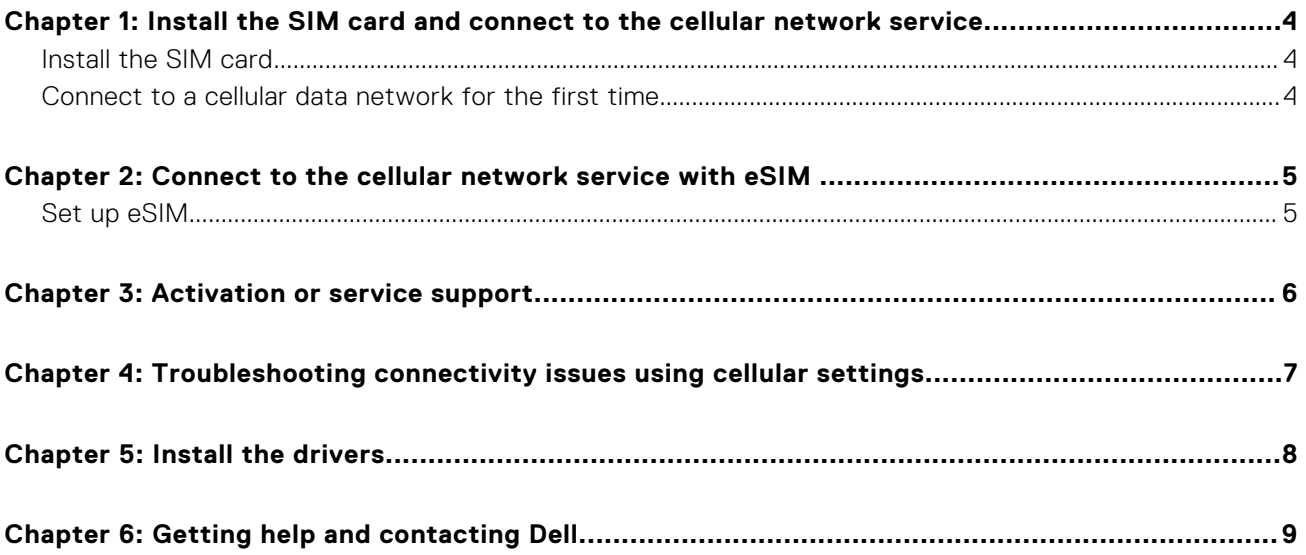

## <span id="page-3-0"></span>**Install the SIM card and connect to the cellular network service**

- **WARNING: Before performing any of the steps in this document, read and follow the safety information that is shipped with your system.**
- **CAUTION: Do not install or remove the Subscriber Identity Module (SIM) card when your system is powered on.**  $\triangle$
- **NOTE:** The information provided in this guide is only applicable to computers installed with Windows 10 or Windows 11.

**NOTE:** Information in this guide is only applicable to computers with cellular enabled platforms.

## **Install the SIM card**

**CAUTION: Do not touch the SIM-card connectors to avoid damage to the SIM card from electrostatic discharge.**

- 1. Turn off the computer.
- 2. Insert the SIM card into the SIM-card slot on your computer.

**(i)** NOTE: The SIM card slot location varies by computer model. To view your computer's documentation for location and access instructions, go to [www.dell.com/support](https://www.dell.com/support) and enter the model number in **Search support**.

- 3. Turn on the computer.
- 4. Click **Start** > **Settings** > **Network & Internet** > **Cellular**.

**NOTE:** The name of your mobile operator is displayed next to the cellular network icon.

**(i)** NOTE: If the name of your mobile operator is not displayed next to the cellular network icon and the system supports dual SIM interfaces, select **SIM** option from the drop-down list.

### **Connect to a cellular data network for the first time**

**(i)** NOTE: Your WWAN enabled computer does not include cellular service. To activate cellular service, you must provide the device IMEI and ICCID to your selected WWAN service provider. For more information, see [Activation or service support.](#page-5-0)

For more information about connecting to a cellular data network, see [Cellular settings in Windows.](https://support.microsoft.com/windows/cellular-settings-in-windows-905568ff-7f31-3013-efc7-3f396ac92cd7)

# <span id="page-4-0"></span>**Connect to the cellular network service with eSIM**

An embedded SIM card (eSIM) allows you to connect to the Internet over a cellular data connection. With an eSIM, you may not need a SIM card from your mobile operator to connect to their cellular network.

**(i)** NOTE: Information in this chapter is only applicable to computers that support eSIM function. Some computers are shipped with embedded eSIM (dual-SIM) or with a plastic eSIM inserted.

## **Set up eSIM**

An eSIM is a programmable SIM that allows you to activate a cellular plan from your carrier with or without having to use a physical SIM card. If your device includes an option for both an embedded SIM and a physical SIM card, ensure that the eSIM option is selected.

- 1. Click **Start** > **Settings** > **Network & Internet** > **Cellular**.
- 2. Select the **eSIM** option from the drop-down list in the **Cellular** window.
	- **NOTE:** The drop-down list is only available for computers that support dual SIM interfaces. If only one SIM is supported, the drop-down list is not displayed.
- **3.** Add an eSIM profile to your device (using for instance a QR activation code).
	- **NOTE:** For more information about how to add an eSIM profile, connect to cellular data using an eSIM profile, switch between profiles, or delete a profile, see [Use an eSIM to get a cellular data connection on your Windows PC.](https://support.microsoft.com/windows/use-an-esim-to-get-a-cellular-data-connection-on-your-windows-pc-0e255714-f8be-b9ef-9e84-f75b05ed98a3)

# **Activation or service support**

<span id="page-5-0"></span>This section provides information useful to the user when they need to contact their mobile network operators for activation or service support.

The following parameters might be needed when communicating with your mobile operator, and the table below describes how to access them from your device.

The mobile operator might request this information about your device when you contact them.

#### **Table 1. Device information**

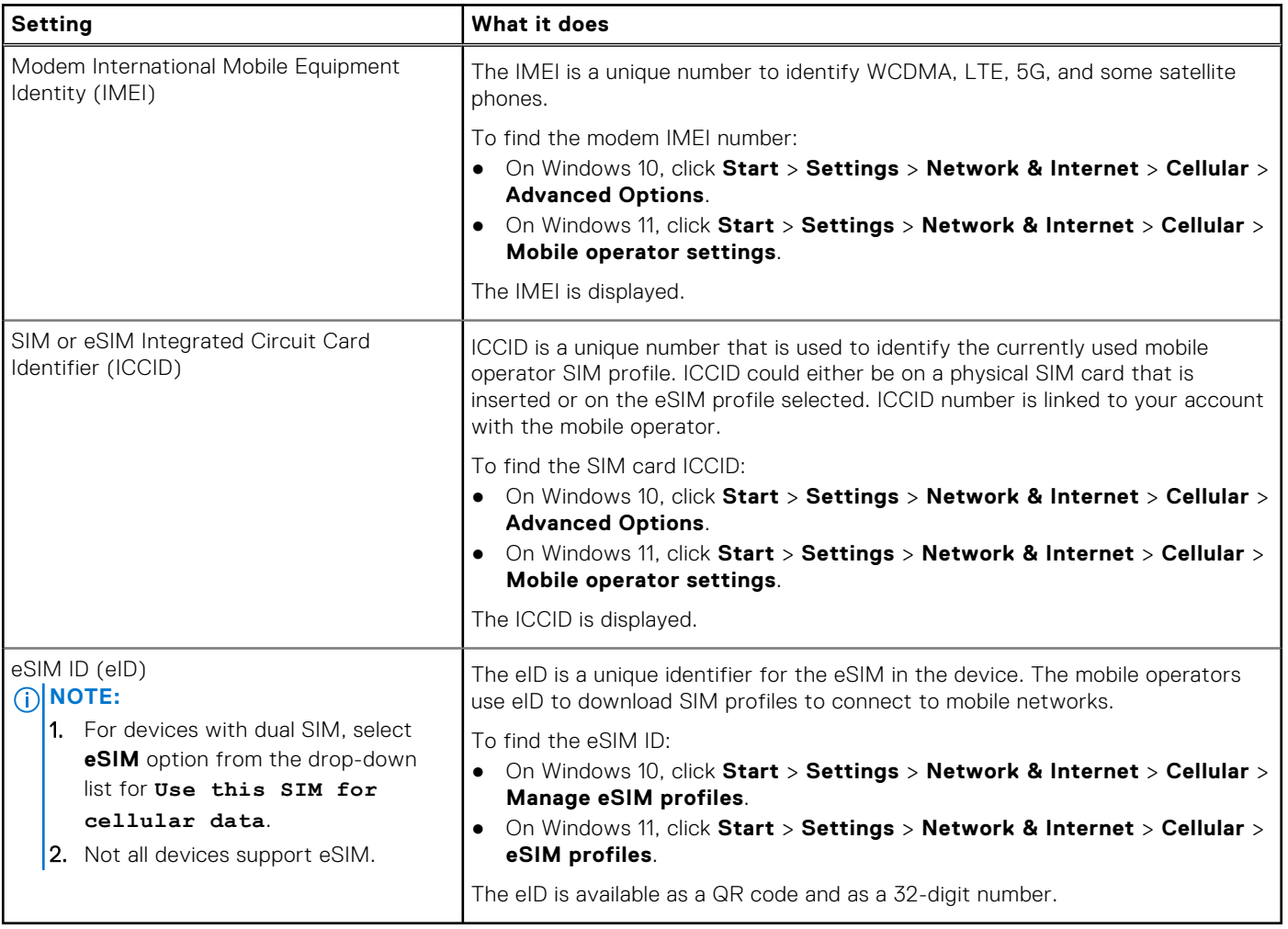

**NOTE:** Contact the mobile operator of your WWAN service using phone or web, for questions relating to activation and mobile operator services.

## <span id="page-6-0"></span>**Troubleshooting connectivity issues using cellular settings**

Windows devices have a SIM card or eSIM which allows you connect to a cellular data network by using a cellular signal.

If your cellular data connection is working correctly, you need not change the cellular settings. However, if you are having cellular connection issues, changing one or more settings may help.

For more information about how to fix cellular connection problems, see [Cellular settings in Windows.](https://support.microsoft.com/windows/cellular-settings-in-windows-905568ff-7f31-3013-efc7-3f396ac92cd7)

# **5**

# **Install the drivers**

<span id="page-7-0"></span>Updating the drivers is a preventive measure to protect the computer and ensure that the hardware components and devices work correctly. Dell releases updated drivers frequently to ensure that the Dell computer has the latest security patches, fixes, and functionality.

For more information about Drivers and Downloads, see KB article [000123347.](https://www.dell.com/support/kbdoc/en-in/000123347/drivers-and-downloads-faqs)

- 1. Go to [www.dell.com/support.](https://www.dell.com/support)
- 2. Enter the Service Tag of your computer, and then click **Submit**.

**NOTE:** If you do not have the Service Tag, use the auto-detect feature or manually browse for your computer model.

- 3. Click **Drivers & downloads**.
- 4. Click **Find Drivers**.
- 5. Select your operating system from the drop-down menu.
- 6. Select the driver for your mobile broadband card from the **Modem/Communication** category.
- 7. Click **Download** to download the driver on your computer.
- 8. Run the installer, and follow the installation instructions.

**6**

# **Getting help and contacting Dell**

## <span id="page-8-0"></span>Self-help resources

You can get information and help on Dell products and services using these self-help resources:

#### **Table 2. Self-help resources**

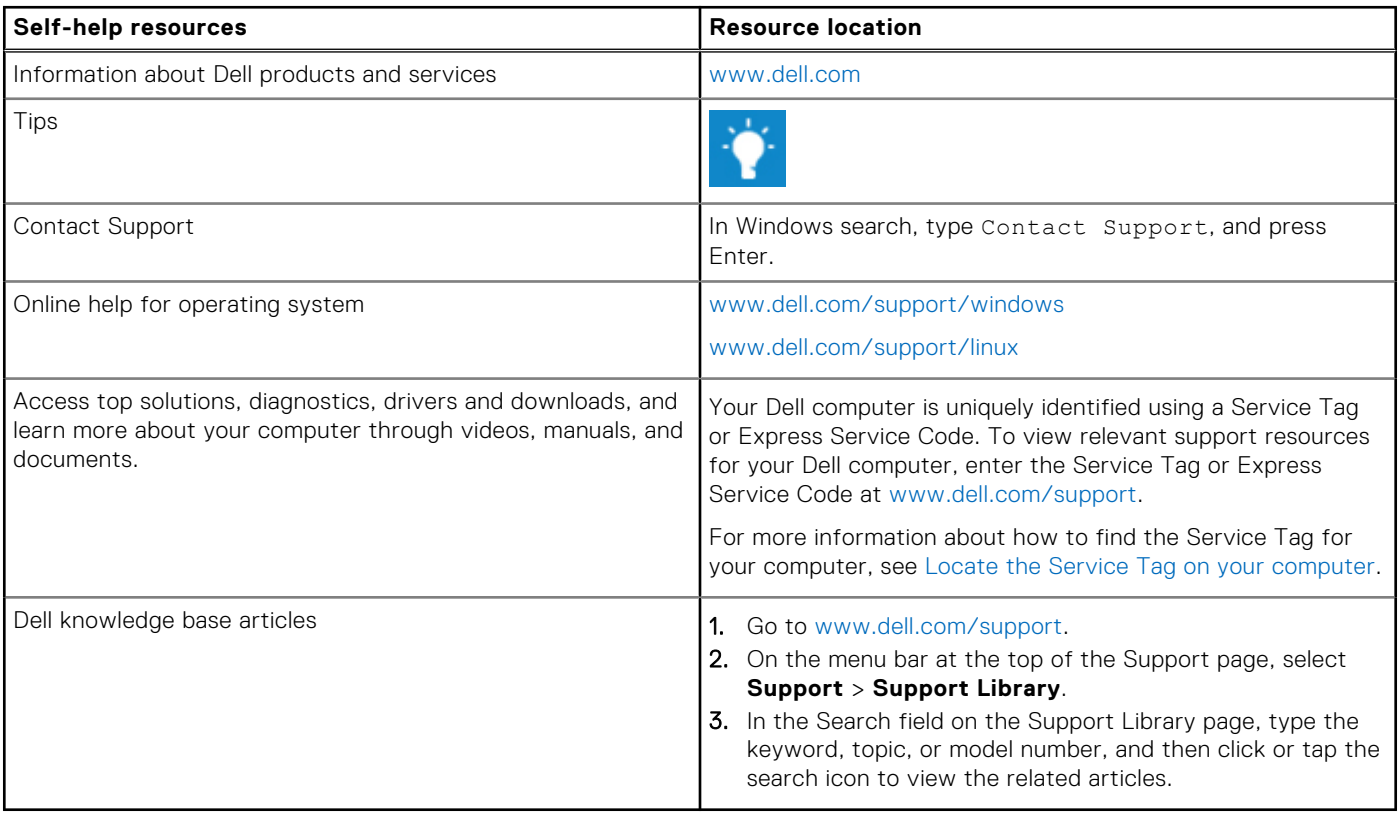

### Contacting Dell

To contact Dell for sales, technical support, or customer service issues, see [www.dell.com/contactdell.](https://www.dell.com/contactdell)

**NOTE:** Availability of the services may vary depending on the country or region, and product.

**NOTE:** If you do not have an active Internet connection, you can find contact information about your purchase invoice, packing slip, bill, or Dell product catalog.